## Clinical Case Registries (CCR) Version 1.5

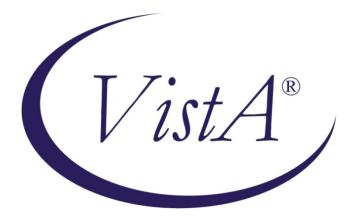

# Installation and Implementation Guide

Documentation Revised November 2019

For Patch ROR\*1.5\*35

#### THIS PAGE INTENTIONALLY LEFT BLANK

| Date              | Description                                                                               | Author   | Role                |
|-------------------|-------------------------------------------------------------------------------------------|----------|---------------------|
| November,         | Final release for Patch ROR*1.5*35. See CCR                                               | REDACTED | Project Manager     |
| 2019              | User Manual for details of enhancements to application.                                   | REDACTED | M Developer         |
|                   |                                                                                           | REDACTED | MDeveloper          |
|                   |                                                                                           | REDACTED | Software QA Analyst |
|                   |                                                                                           | REDACTED | Delphi Developer    |
| March, 2019       | Final release for Patch ROR*1.5*34. See CCR<br>User Manual for details of enhancements to | REDACTED | Project Manager     |
|                   | application.                                                                              | REDACTED | M Developer         |
|                   |                                                                                           | REDACTED | M Developer         |
|                   |                                                                                           | REDACTED | Software QA Analyst |
|                   |                                                                                           | REDACTED | Delphi Developer    |
| July, 2018        | Final release for Patch ROR*1.5*33. See CCR<br>User Manual for details of enhancements to | REDACTED | Project Manager     |
|                   | application.                                                                              | REDACTED | M Developer         |
|                   |                                                                                           | REDACTED | M Developer         |
|                   |                                                                                           | REDACTED | Software QA Analyst |
|                   |                                                                                           | REDACTED | Delphi Developer    |
| April, 2018       | Final release for Patch ROR*1.5*32. See CCR                                               | REDACTED | Project Manager     |
|                   | <i>User Manual</i> for details of enhancements to application.                            | REDACTED | M Developer         |
|                   |                                                                                           | REDACTED | Software QA Analyst |
|                   |                                                                                           | REDACTED | Delphi Developer    |
| November,<br>2017 | Final release for Patch ROR*1.5*31. See CCR<br>User Manual for details of enhancements to | REDACTED | Project Manager     |
| 2017              | application.                                                                              | REDACTED | M Developer         |
|                   |                                                                                           | REDACTED | M Developer         |
|                   |                                                                                           | REDACTED | Software QA Analyst |
|                   |                                                                                           | REDACTED | Software QA Analyst |
|                   |                                                                                           | REDACTED | Delphi Developer    |
| May, 2017         | Final release for Patch ROR*1.5*30. See CCR<br>User Manual for details of enhancements to | REDACTED | Project Manager     |
|                   | application.                                                                              | REDACTED | M Developer         |
|                   |                                                                                           | REDACTED | Software QA Analyst |
|                   |                                                                                           | REDACTED | Delphi Developer    |

#### **Revision History**

v

| Date              | Description                                                                                                    | Author                                                   | Role                                                                                                |
|-------------------|----------------------------------------------------------------------------------------------------|----------------------------------------------------------|----------------------------------------------------------------------------------------------------|
| December,<br>2016 | Final release for Patch ROR*1.5*29. See CCR<br>User Manual for details of enhancements to<br>application.               | REDACTED<br>REDACTED<br>REDACTED<br>REDACTED<br>REDACTED | Project Manager<br>Harris Project Manager<br>Software QA Analyst<br>M Developer<br>Delphi Developer |
| May, 2016         | Final release for Patch ROR*1.5*28. See CCR<br>User Manual for details of enhancements to<br>application.               | REDACTED<br>REDACTED<br>REDACTED<br>REDACTED             | Project Manager<br>M Developer<br>Software QA Analyst<br>Delphi Developer                           |
| November,<br>2015 | Final release for Patch ROR*1.5*26. See CCR<br>User Manual for details of enhancements to<br>application.               | REDACTED<br>REDACTED<br>REDACTED<br>REDACTED             | Project Manager<br>Harris Project Manager<br>M Developer<br>PMO Support                             |
| June, 2015        | Final release for Patch ROR*1.5*26. See <i>CCR</i><br><i>User Manual</i> for details of enhancements to<br>application. | REDACTED<br>REDACTED<br>REDACTED<br>REDACTED             | Project Manager<br>Harris Project Manager<br>M Developer<br>Delphi Developer                        |
| June, 2015        | Final release for Patch ROR*1.5*25. See CCR<br>User Manual for details of enhancements to<br>application.               | REDACTED<br>REDACTED<br>REDACTED                         | Project Manager<br>M Developer<br>Delphi Developer                                                  |
| April, 2015       | Final release for Patch ROR*1.5*27. See CCR<br>User Manual for details of enhancements to<br>application.               | REDACTED<br>REDACTED<br>REDACTED                         | Project Manager<br>M Developer<br>Delphi Developer                                                  |
| October,<br>2014  | Final release for Patch ROR*1.5*24. See <i>CCR</i><br><i>User Manual</i> for details of enhancements to<br>application. | REDACTED<br>REDACTED<br>REDACTED<br>REDACTED             | Project Manager<br>M Developer<br>Software Quality Assuranœ<br>Analyst<br>Delphi Developer          |
| August, 2014      | Final release for Patch ROR*1.5*22. See CCR<br>User Manual for details of enhancements to<br>application.               | REDACTED<br>REDACTED<br>REDACTED                         | Project Manager<br>M Developer<br>Software Quality Assuranœ<br>Analyst                              |

| Date               | Description                                                                                               | Author                                                               | Role                                                                                                    |
|--------------------|----------------------------------------------------------------------------------------------------|----------------------------------------------------------------------|----------------------------------------------------------------------------------------------------|
|                    |                                                                                                    | REDACTED                                                             | Delphi Developer                                                                                                    |
| April, 2014        | Final release for Patch ROR*1.5*21. See CCR<br>User Manual for details of enhancements to<br>application. | REDACTED<br>REDACTED<br>REDACTED<br>REDACTED                         | Project Manager<br>M Developer<br>Software Quality Assuranœ<br>Analyst<br>Delphi Developer                                          |
| March, 2013        | Final release for Patch ROR*1.5*20. See CCR<br>User Manual for details of enhancements to<br>application. | REDACTED<br>REDACTED<br>REDACTED<br>REDACTED<br>REDACTED             | Project Manager<br>M Developer<br>Software Quality Assurance<br>Analyst<br>Delphi Developer<br>Tech Writer                          |
| August, 2014       | Final release for Patch ROR*1.5*19. See CCR<br>User Manual for details of enhancements to<br>application. | REDACTED<br>REDACTED<br>REDACTED<br>REDACTED<br>REDACTED<br>REDACTED | VA Project Manager<br>HP Project Manager<br>M Developer<br>Software Quality Assurance<br>Analyst<br>Delphi Developer<br>Tech Writer |
| August, 2012       | Final release for Patch ROR*1.5*19. See CCR<br>User Manual for details of enhancements to<br>application. | REDACTED<br>REDACTED<br>REDACTED<br>REDACTED<br>REDACTED             | Project Manager<br>M Developer<br>Software Quality Assuranœ<br>Analyst<br>Delphi Developer<br>Tech Writer                           |
| April, 2012        | Final release for Patch ROR*1.5*17. See CCR<br>User Manual for details of enhancements to<br>application. | REDACTED<br>REDACTED<br>REDACTED<br>REDACTED<br>REDACTED             | Project Manager<br>M Developer<br>Software Quality Assurance<br>Analyst<br>Delphi Developer<br>Tech Writer                          |
| September,<br>2011 | Final release for Patch ROR*1.5*15. See CCR<br>User Manual for details of enhancements to<br>application. | REDACTED<br>REDACTED<br>REDACTED<br>REDACTED                         | Project Manager<br>M Developer<br>Software Quality Assuranœ<br>Analyst<br>Delphi Developer                                          |

| Date               | Description                                                                                                    | Author                                       | Role                                                                                        |
|--------------------|----------------------------------------------------------------------------------------------------|----------------------------------------------|---------------------------------------------------------------------------------------------|
|                    |                                                                                                    | REDACTED                                     | Tech Writer                                                                                 |
| March 2011         | Patch ROR*1.5*14. See CCR User Manual for details of enhancements to application.                                                                                                    | REDACTED<br>REDACTED<br>REDACTED<br>REDACTED | Technical Writer<br>M Developer<br>Software Quality Assuranœ<br>Analyst<br>Delphi Developer |
| September,<br>2010 | Updated for Patch ROR1.5*13. See <i>CCR User</i><br><i>Manual</i> for details of changes to application.<br><i>Documentation Change only:</i> Previous<br>references to manual data back pulling have<br>been removed. This process is now automated. | REDACTED<br>REDACTED<br>REDACTED<br>REDACTED | Project Manager<br>Delphi Developer<br>M Developer<br>Software Quality Assuranœ<br>Analyst  |
| April, 2010        | Final release for Patch ROR*1.5*10. Added<br>instructions for data Backpull; general updates<br>per comments received; general formatting<br>changes.                                                                                                 | REDACTED                                     | Technical Writer                                                                            |

#### THIS PAGE INTENTIONALLY LEFT BLANK

# Table of Contents

| 1. In                                  | troduction                                                                                                    | 1                     |
|----------------------------------------|----------------------------------------------------------------------------------------------------|-----------------------|
| 1.1<br>1.2<br>1.3<br>1.4<br>1.5<br>1.6 | How CCR Works<br>Recommended Users<br>Related Documents<br>Typographical Conventions Used in the Guide<br>Screen Displays and Text Notes<br>Software and Manual Retrieval. | 1<br>1<br>2<br>3<br>4 |
| 1.7                                    | VistA Documentation on the Intranet                                                                                                    |                       |
|                                        | stalling Current CCR 1.5                                                                                                    |                       |
|                                        | stalling the Current M Patch                                                                                                    |                       |
| 4. In:                                 | stalling the Graphical User Interface                                                                                                    |                       |
| 4.1<br>4.2<br>4.3<br>4.4<br>4.5        | Background Information<br>Uninstalling Older Software Versions<br>Installing New GUI<br>Configuring Desktop Application Parameters<br>Command-Line Switches                | 12<br>14<br>22        |
| 5. Sp                                  | pecial Installation Instructions                                                                                                    | 26                    |
| APPE                                   | NDIX A                                                                                                    | 27                    |
| Bac                                    | k out and Rollback Procedures                                                                                                    | 27                    |
| Gloss                                  | ary                                                                                                    | 29                    |

### **List of Tables**

| Table 1 – Typographical Conventions           | 2  |
|-----------------------------------------------|----|
| Table 2 – Graphical Conventions               |    |
| Table 3 – Software and Documentation Sources  |    |
| Table 4 – Files Included in Distribution      | 4  |
| Table 5 – Current CCR 1.5 Patches             | 6  |
| Table 6 – M Code Installation Instructions    | 8  |
| Table 7 – Uninstalling Previous GUI Versions  | 13 |
| Table 8 – Installing New GUI                  | 14 |
| Table 9 – Installing New GUI on a File Server | 21 |
| Table 10 – Command Line Switches              | 24 |
|                                               |    |

# List of Figures

| Figure 1 – Uninstall button                    | 13 |
|------------------------------------------------|----|
| Figure 2 – Uninstall Confirmation              |    |
| Figure 3 – Setup Wizard Start                  | 15 |
| Figure 4 – Setup Wizard Directory Confirmation |    |
| Figure 5 – Select Start Menu Folder            |    |
| Figure 6 – Select Additional Tasks             |    |
| Figure 7 – Ready to Install                    |    |
| Figure 8 – Installation Confirmation           |    |
| Figure 9 – Configuring Desktop Parameters      |    |
| Figure 10 – Command-Line Switches              |    |
| ~                                              |    |

# 1. Introduction

This *Clinical Case Registries Installation and Implementation Guide* provides assistance for installation and implementation of the Clinical Case Registries (CCR) software.

## 1.1 How CCR Works

CCR software application collects data on the population of veterans with certain clinical conditions, namely <u>Hepatitis C</u> and/or <u>Human Immunodeficiency Virus (HIV)</u> infections at the local and national level as well as 49 local, generic registries. Patients are identified by the existence of a disease-related <u>International Statistical Classification of Diseases and Related</u> Health Problems, ninth edition (ICD-9) or International Statistical Classification of Diseases and <u>Related Health Problems, tenth edition (ICD-10)</u> code or by a positive result on an antibody test and added to the registry.

Each night a background process transmits a set of predefined data via <u>Health Level 7 (HL7)</u> message to the national CCR database at the <u>Corporate Data Center Operations</u> (CDCO). Data from both the Hepatitis C and HIV registries are aggregated in the same message. If there is more new data than is allowed by the registry parameter for a single CCR HL7 batch message (the current limit is 5 megabytes), the software will send several messages during a single night. The CCR software creates a limited set of database elements to be stored locally in the <u>Veterans Health Information Systems and Technology Architecture (VistA</u>) system, and focuses on assuring that the local listing is complete and accurate, that the desired data elements are extracted, and that data elements are appropriately transmitted to the national database.

Data from the registries is used for both clinical and administrative reporting on both a local and national level. Each facility can produce local reports which show information related to patients seen in their system. Reports from the national database are used to monitor clinical and administrative trends, including issues related to patient safety, quality of care and disease evolution across the national population of patients.

## 1.2 Recommended Users

The Information Resource Management (IRM) staff and CCR Automated Data Processing Application Coordinator (ADPAC) are required for the installation of CCR.

# 1.3 Related Documents

- Clinical Case Registries Release Notes
- Clinical Case Registries Technical Manual/Security Guide
- Clinical Case Registries User Manual

# 1.4 Typographical Conventions Used in the Guide

Fonts and other conventions shown in <u>Table 1</u> are used throughout this document. Conventions for the use of graphic icons and other symbols are shown in <u>Table 2</u>. Also see <u>Screen Displays</u> and <u>Text Notes</u> for explanations of how computer dialogs are presented.

| Font                                | Used for                                                  | Examples:                                                                                                    |
|-------------------------------------|-----------------------------------------------------------|----------------------------------------------------------------------------------------------------|
| Blue text, underlined               | Hyperlink to another document or address                  | <u>XXX.XXX.XXX</u>                                                                                                    |
| Green text, dashed<br>underlining   | Hyperlink to a place in this document                     | "CCR accesses several other <u>Veterans Health</u><br><u>Information Systems and Technology</u><br><u>Architecture</u> (VistA) files" |
| Courier New                         | Patch names                                               | ROR*1.5*2                                                                                                    |
|                                     | VistA menu options                                        | "On the PackMan menu, use the INSTALL/CHECK MESSAGE option."                                                                          |
|                                     | VistA filenames                                           | XYZ file #798.1                                                                                                    |
|                                     | VistA field names                                         | COMMENT field (#12).                                                                                                    |
| Franklin Gothic Demi<br><b>bold</b> | Keyboard keys and on-<br>screen button text               | < F1 >, < Alt >, < L >, < Enter >, [Delete] button                                                                                    |
| Microsoft Sans Serif                | Software Application names                                | Clinical Case Registries (CCR)                                                                                                    |
|                                     | Registry names                                            | CCR:HIV                                                                                                    |
|                                     | GUI database field names                                  | Comment field                                                                                                    |
|                                     | GUI report names                                          | Procedures report                                                                                                    |
| Microsoft Sans Serif<br>bold        | GUI panel, pane, tab,<br>button and command icon<br>names | Other Registries panel                                                                                                    |
| Times New Roman                     | Normal text                                               | " designed for use by designated Registry<br>Coordinators, Managers, and Clinicians"                                                  |
| Times New Roman                     | Text emphasis                                             | "It is <i>very</i> important"                                                                                                    |
| Italic                              | National and International Standard names                 | International Statistical Classification of Diseases<br>and Related Health Problems                                                   |
|                                     | Document names                                            | Clinical Case Registries User Manual                                                                                                  |

Table 1 – Typographical Conventions

#### Table 2 – Graphical Conventions

| Graphic            | Used for                                                                |
|--------------------|-------------------------------------------------------------------------|
| Ø                  | Information of particular interest regarding the current subject matter |
| TIPS<br>O          | A tip or additional information that may be helpful to the user         |
|                    | A warning concerning the current subject matter                         |
| <b>?</b> What now? | A guide to which action is to be performed next                         |

### 1.5 Screen Displays and Text Notes

In this guide, user responses are shown in **bold type**, but do not appear on the screen as bold. The bold part of the entry is the letter, or letters, that you must type so that the computer can identify the response. In most cases, you only have to enter the first few letters. This increases speed and accuracy.

In <u>VistA</u>, every response you type must be followed by pressing the **< Return >** key (or **< Enter >** for some keyboards). In VistA screen shots, whenever this key should be pressed, you will see the symbol **<RET>**. This symbol is not shown but is implied if there is bold input.

Within the "roll'n'scroll" part of the system, Help frames may be accessed from most prompts by entering one, two, or three question marks (?, ??, or ???).

Within the examples of actual terminal dialogues, additional information about the dialogue may be shown. This information is enclosed in brackets, for example, *{type ward name here}*, and it does not appear on the screen.

Computer dialogues appear in Courier font.

Where <u>graphical interface</u> windows are mentioned, and the user is instructed to click an onscreen button, that button will be shown in **Franklin Gothic Demi bold** font enclosed in square brackets and/or with a graphic symbol. Example: "Click the [**Submit**] button" or "Click the <u>Submit</u> button."

All headings and text in this guide are intentionally formatted flush left, regardless of the heading level, to save space and to make for better readability.

In tables which list mandatory steps (as for installation or un-installation), a column is provided at the right-hand side so that users may check ( $\checkmark$ ) off the step as it is performed.

## 1.6 Software and Manual Retrieval

Both the CCR 1.5 software distributives and documentation files are available for downloading from the following Office of Information Field Office (OIFO) [ANONYMOUS SOFTWARE] directory.

| OIFO           | FTP Address | Directory          |  |
|----------------|-------------|--------------------|--|
| Hines          | REDACTED    | ANONYMOUS.SOFTWARE |  |
| Salt Lake City | REDACTED    | ANONYMOUS.SOFTWARE |  |

Table 3 – Software and Documentation Sources

The ROR\*1.5\*35 (CCR1.5.35) software and accompanying guides and manuals are distributed as the set of files shown in <u>Table 4</u>. No distribution is being made for the original CCR1.5 versions. Since some sites may need to access both sets of documents during an interim period, the original CCR 1.5 versions of the documentation will remain available on the <u>VistA Document Library (VDL</u>) at <u>http://www.va.gov/vdl/application.asp?appid=126</u>.

#### Table 4 – Files Included in Distribution

| File Name         | Contents                                                                                                    | Retrieval<br>Format |
|-------------------|----------------------------------------------------------------------------------------------------|---------------------|
| ROR1_5P35GUI.ZIP  | Zipped GUI distributive<br>► CCRSETUP.EXE                                                                                                    | BINARY              |
| ROR1_5P35DOC1.ZIP | Zipped DOC distributive, which includes both . PDF and<br>. DOCX formats:<br>User Manual (ROR1_5_35UM)                                                                    | BINARY              |
| ROR1_5P35DOC2.ZIP | <ul> <li>Installation and Implementation Guide<br/>(ROR1_5_35IG)</li> <li>Technical Manual / Security Guide (ROR1_5_35TM)</li> <li>Release Notes (ROR1_5_35RN)</li> </ul> | BINARY              |

## 1.7 VistA Documentation on the Intranet

Documentation for this product, including all of the software manuals, is available in the VDL. Clinical Case Registries documentation may be found at <u>http://www.va.gov/vdl/application.asp?appid=126</u>.

For additional information about the CCR, access the CCR Home Page at the following address: <u>REDACTED</u>.

# 2. Installing Current CCR 1.5

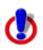

**Important Note:** This patch requires an M patch and a revised Graphical User Interface (GUI) application.

Installing CCR 1.5 current version is a two-step process:

- Installing the Current M Patch
- Installing the Graphical User Interface

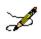

**Note:** The M routines included in KIDS build ROR 1.5 are listed in the *CCR Technical Manual*. The second line of each of these routines now looks like:

;;1.5;CLINICAL CASE REGISTRIES;\*\*[Patch List]\*\*;Feb 17, 2006;Build [NN]

### 3. Installing the Current M Patch

Please review the section entitled Special Installation Instructions prior to installing the patch.

All CCR patches are available via the National Patch Tracking module in FORUM. All patches contain installation instructions and must be installed in sequence number order. Current patches to CCR 1.5 are listed in <u>Table 5</u>. Please be sure that all previous patches are installed before attempting to install the latest patch. Note that the latest patch is shown at the top of the table.

#### Table 5 – Current CCR 1.5 Patches

| Patches    | Description                                                               | ~ |
|------------|---------------------------------------------------------------------------|---|
| ROR*1.5*35 | 5 enhancements, 1 fix. See CCR Release Notes.                             |   |
| ROR*1.5*34 | 6 enhancements, 2 fixes. See CCR Release Notes.                           |   |
| ROR*1.5*33 | 4 enhancements, 1 modification and 1 fix. See CCR Release Notes.          |   |
| ROR*1.5*32 | 4 enhancements, 1 modification and 4 fixes. See CCR Release Notes.        |   |
| ROR*1.5*31 | 5 enhancements, 2 modifications and 4 fixes. See CCR Release Notes.       |   |
| ROR*1.5*30 | 6 enhancements, 1 fix. See CCR Release Notes.                             |   |
| ROR*1.5*29 | 9 enhancements. See CCR Release Notes.                                    |   |
| ROR*1.5*28 | 6 enhancements, 4 fixes. See CCR Release Notes.                           |   |
| ROR*1.5*26 | 9 enhancements, 1 fix. See CCR Release Notes.                             |   |
| ROR*1.5*27 | 2 enhancements, 4 modifications and 5 fixes. See CCR Release Notes.       |   |
| ROR*1.5*25 | 3 enhancements and 1 modification. See CCR Release Notes.                 |   |
| ROR*1.5*24 | 6 enhancements and 1 fix. See CCR Release Notes.                          |   |
| ROR*1.5*22 | 6 enhancements and 2 modifications. See CCR Release Notes.                |   |
| ROR*1.5*21 | 10 enhancements. See CCR Release Notes.                                   |   |
| ROR*1.5*20 | 1 enhancement. See CCR Release Notes.                                     |   |
| ROR*1.5*19 | 6 enhancements and 2 modifications. See CCR Release Notes.                |   |
| ROR*1.5*18 | 8 enhancements, 7 modifications and 1 fix. See <i>CCR Release Notes</i> . |   |
| ROR*1.5*17 | 5 enhancements, 3 modifications and 3 fixes. See CCR Release Notes.       |   |
| ROR*1.5*15 | 9 enhancements, 5 modifications and 2 fixes. See CCR Release Notes.       |   |
| ROR*1.5*14 | 10 enhancements. See CCR Release Notes.                                   |   |
| ROR*1.5*13 | 1 modification; 1 fix; 8 enhancements. See CCR Release Notes.             |   |
| ROR*1.5*10 | 5 modifications; 2 fixes; 11 enhancements. See CCR Technical Manual.      |   |

| Patches   | Description                                                                                                    | ~ |
|-----------|----------------------------------------------------------------------------------------------------|---|
| ROR*1.5*9 | Maintenance bug fixes                                                                                                    |   |
| ROR*1.5*8 | 1 fix; 9 enhancements. See CCR Technical Manual.                                                                                                    |   |
| ROR*1.5*7 | 1 enhancement: Added generic drug ETRAVIRINE to VA GENERIC file #50.6.                                                                                                    |   |
| ROR*1.5*6 | 1 enhancement: Added generic drug RALTEGRAVIR to VA GENERIC file #50.6.                                                                                                    |   |
| ROR*1.5*5 | <ul> <li>1 fix: Resolved issue with Procedures w/o Provider not being sent to AAC.</li> <li>1 enhancement: Added drug needed for nightly registry update and data extraction.</li> </ul> |   |
| ROR*1.5*4 | 1 enhancement: Added two <u>ICD-9</u> codes.                                                                                                    |   |
| ROR*1.5*3 | 2 enhancements: Added Reason for Study data field; added task<br>Control flag.                                                                                                    |   |
| ROR*1.5*2 | 7 fixes: See CCR Technical Manual                                                                                                    |   |
| ROR*1.5*1 | 14 enhancements: See CCR Technical Manual                                                                                                    |   |

Below is a summary of the steps required to install this patch; installation will not take more than five minutes.

This patch can be installed with VistAusers online, but Registry users should be logged out of the CCR Registry Application, as a new GUI is to be installed.

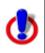

**Important Note:** The nightly task (the [ROR TASK] option) must *not* be running during the installation..

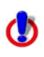

Important Note: TaskMan does not need to be STOPPED or placed in a WAIT state.

#### Table 6 – M Code Installation Instructions

| Step<br># |                 | Description                                                                                                    | ~ |
|-----------|-----------------|----------------------------------------------------------------------------------------------------|---|
| 1         | must<br>key. I  | the user who scheduled the nightly job, ROR TASK. The task<br>be scheduled by an active user with the ROR VA IRM security<br>f the user has been terminated or no longer has the key, make<br>he job is removed and re-scheduled by a qualified user. |   |
| 2         | be rur<br>As me | sure you have the ROR VA IRM security key. The install cannot<br>in without the user having this key.<br>A method the ROR*1.5*35 M code is distributed as a PACKMAN<br>message. To access the PACKMAN, read the mailman message.                      |   |
|           |                 | prompt: Enter message action (in IN basket): Ignore// [Type X]<br>vill drop the user into the Packman option menu.                                                                                                    |   |
| 3         | This o          | e PackMan menu, use the INSTALL/CHECK MESSAGE option.<br>In poly the patch into a Transport Global on your system and<br>n an environment check routine.                                                                                              |   |
| 4         |                 | ne Mailman options and access the Kernel Installation and ribution System (XPD MAIN) menu, select the Installation                                                                                                    |   |
| 5         |                 | this menu, you may elect to use the following options (when oted for INSTALL NAME, enter ROR*1.5*35):                                                                                                    |   |
|           | а               | Verify Checksums in Transport Global: This<br>option will allow you to ensure the integrity of the routines that are<br>in the transport global. Routines are listed in the CCR Technical<br>Manual and the Patch Description.                        |   |
|           | b               | Print Transport Global: This option will allow you to view the components of the KIDS build.                                                                                                    |   |
|           | С               | Compare Transport Global to Current System:<br>This option will allow you to view all changes that will be made<br>when this patch is installed. It compares all components of this<br>patch (routines, Data Dictionaries (DD's), templates, etc.).   |   |
|           | d               | Backup a Transport Global: This option will create a backup message of any routines exported with this patch. It will not backup any other changes such as DD's or templates.                                                                         |   |

| Step<br># | Description                                                                                                    | ✓ |
|-----------|----------------------------------------------------------------------------------------------------|---|
| 6         | Select the KIDS option: Install Package (s)<br>Select Installation <test account=""> Option: 6 Install Package(s)<br/>Select INSTALL NAME: ROR*1.5*35 9/4/19@15:38:58<br/>=&gt; ROR*1.5*35</test> |   |
|           | This Distribution was loaded on Sep 04, 2019@15:38:58 with header of ROR*1.5*35                                                                                                    |   |
|           | It consisted of the following Install(s):<br>ROR*1.5*35                                                                                                    |   |
|           | Checking Install for Package ROR*1.5*35<br>Will first run the Environment Check Routine, RORP035                                                                                                  |   |
|           | Install Questions for ROR*1.5*35                                                                                                    |   |
|           | Incoming Files:                                                                                                    |   |
|           | 798.1 ROR REGISTRY PARAMETERS (including data)<br>Note: You already have the 'ROR REGISTRY PARAMETERS' File.<br>I will OVERWRITE your data with mine.                                             |   |
|           | 798.2 ROR SELECTION RULE (including data)<br>Note: You a lready have the 'ROR SELECTION RULE' File.<br>I will OVERWRITE your data with mine.                                                      |   |
|           | 799.51 ROR GENERIC DRUG (including data)<br>Note: You a lready have the 'ROR GENERIC DRUG' File.<br>I will OVERWRITE your data with mine.                                                         |   |
|           | Maximum number of registry update subtasks: (0-10): 5//                                                                                                    |   |
|           | Suspend the post-install during the peak hours ? NO//                                                                                                    |   |
|           | Date/Time to run the new registry initialize task: 9/4/19@15:59//                                                                                                    |   |
| 7         | When prompted 'Want KIDS to INHIBIT LOGONs during the install? NO//', respond "NO".                                                                                                    |   |
| 8         | When prompted 'Want to DISABLE Scheduled Options, Menu Options, and Protocols? NO//', respond "NO".                                                                                               |   |

| Description                                                                                                    | ~          |
|----------------------------------------------------------------------------------------------------|------------|
| Enter the Device you want to print the Install message.                                                                       |            |
| You can queue the install by entering a ' $Q$ ' at the device prompt.                                                         |            |
| Enter '^' to abort the install.                                                                                               |            |
| DEVICE: HOME// ;;9999 TELNET PORT                                                                                             |            |
| Install Started for ROR*1.5*35:<br>Sep 04, 2019@15:44:57                                                                      |            |
| Build Distribution Date: Sep 04, 2019                                                                                         |            |
| Installing Routines:<br>Sep 04, 2019@15:44:57                                                                                 |            |
| Running Pre-Install Routine: PRE^RORP035                                                                                      |            |
| Verifying installing user has the ROR VAIRM security key                                                                      |            |
| User has the ROR VAIRM key - OK to install                                                                                    |            |
| *** Checking to be sure ROR INITIALIZE task is not a lready running                                                           |            |
| *** Checking to be sure ROR TASK is not running                                                                               |            |
| Installing Data Dictionaries:<br>Sep 04, 2019@15:45:02                                                                        |            |
| Installing Data:<br>Sep 04, 2019@15:45:02                                                                                     |            |
| Running Post-Install Routine: POST^RORP035                                                                                    |            |
| POST INSTALL START                                                                                                    |            |
| >> Adding CPT and ICD-9 procedures to ROR ICD SEARCH file for new registries                                                  |            |
| >> Step complete                                                                                                    |            |
| Updating List Items for new registries                                                                                        |            |
| >> Step complete                                                                                                    |            |
| >> Confirming HEP C and HIV 'Pending' patients                                                                                |            |
| >> Step complete                                                                                                    |            |
| >> Initiating background job to set up registries a dded with this patch                                                      |            |
| ClinicalCase Registries ROR*1.5*35<br>*** Checking for registry(s) to be initialized<br>Installation and Implementation Guide | November20 |
| The following registry(s) will be populated with new patients:<br>VA HEAD AND NECK<br>VA HYPOTHYROIDISM                       |            |
| *** Storing registry setup parameters                                                                                         |            |

| Step<br># | Description                                                                                                    | ✓ |
|-----------|----------------------------------------------------------------------------------------------------|---|
| 10        | The post-initialization routine for this patch will:                                                                                                    |   |
|           | - Schedule the Initialize new registries (one time) [ROR                                                                                                    |   |
|           | INITIALIZE] task to run. This task sets up and populates the 3                                                                                                    |   |
|           | new registries added with this patch.                                                                                                    |   |
|           | - Take note of the task # for this job as you will need it later                                                                                                    |   |
|           | - Updates data in the following files:                                                                                                    |   |
|           | ROR REGISTRY PARAMETERS (#798.1)                                                                                                    |   |
|           | ROR SELECTION RULE (#798.2)                                                                                                    |   |
|           | ROR GENERIC DRUG (#799.51)                                                                                                    |   |
|           | You will need to periodically check the status of the Schedule the Initialize new registries (one time) [ROR INITIALIZE] task from above.                                                               |   |
|           | When this job has completed successfully, check the Registry Update & Data Extraction [ROR TASK] option. If it was not automatically rescheduled by the post-installation, then reschedule it manually. |   |

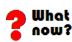

GO TO: Installing the Graphical User Interface

### 4. Installing the Graphical User Interface

### 4.1 Background Information

- The current CCR <u>Graphical User Interface (GUI)</u> provides access to both the <u>Hepatitis C</u> and <u>HIV</u> registries and all local registries.
- It is *strongly recommended* that the CCR GUI be installed on a file server and the CCR application be made available to the CCR users via the <u>Computerized Patient Record System</u> (<u>CPRS</u>) Tools menu. Installing the CCR GUI on workstations is *not recommended*.

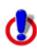

**Important Note:** If you install the Clinical Case Registries (CCR) application on your GFE (*not recommended*), you <u>must</u> have administrator rights on your GFE to execute the CCR installation program (CCRSetup.exe). You should also disable the Host Intrusion Prevention Software (HIPS) software if it exists on your GFE.

- Access to the registries is controlled by the security keys within VistA.
- For users who have access to a single registry, its window will be opened automatically by the GUI. Users who have access to multiple registries will be able to select a registry from a list.
- The GUI supports the /NOCCOW command-line parameter that completely disables the <u>CCOW</u> functionality. It also supports the parameter /CCOW=PatientOnly, which disables only the <u>Single Sign-On</u>/User Context (SSO/UC) functionality.

### 4.2 Uninstalling Older Software Versions

**If you are doing a first-time installation:** There should not be any old software to be uninstalled. If you don't know whether old software is present, use the uninstall procedure in <u>Table 7</u> just to be sure! If you are certain that no previous GUI software has been installed, you may skip to section 4.3 on page 14.

**If you are doing an upgrade:** To eliminate any chance for errors, it is *strongly recommended* that any older versions be uninstalled using the instructions in <u>Table 7</u>.

| Step<br># | Description                                                                                                    | > |
|-----------|----------------------------------------------------------------------------------------------------|---|
| 1         | From the <b>Start</b> menu, select <b>Settings</b> , then <b>Control Panel</b> .                                                                                                    |   |
| 2         | Click the <b>Programs and Features</b> icon. If you are not using Windows 7, the icon you see may vary.<br>The <b>Uninstall or change a program</b> dialog appears:                                                                                                    |   |
|           | Uninstall or change a program To uninstall a program, select it from the list and then click Uninstall, Change, or Repair.                                                                                                    |   |
|           | Organize 🔻 Uninstall                                                                                                    |   |
|           | Name       •       Publisher       •       Installed       •       Size       •       Version       •         Activ/dentity       5/23/2014       33.8 MB       6.2         Adobe Flash Player 16 NPAPI       Adobe Systems Incorporated       2/26/2015       17.2 MB       16.0305         Adobe Flash Player 16 NPAPI       Adobe Systems Incorporated       3/2/2015       113.7 MB       16.0305         Adobe Flash Player 16 NPAPI       Adobe Systems Incorporated       3/2/2015       113.7 MB       16.0.0.305         Adobe Flash Player 16 NPAPI       Adobe Systems Incorporated       3/2/2015       113.7 MB       16.0.0.305         Adobe Flash Player 16 NPAPI       Adobe Systems Incorporated       3/2/2015       113.7 MB       16.0.0.305         Adobe Flash Player 16 NPAPI       Adobe Systems Incorporated       3/2/2015       113.7 MB       16.0.0.305         Adobe Flash Player 16 NPAPI       Adobe Systems Incorporated       3/2/2014       16.9 MB       2.3.6         Adobe Flash Player 10 NPAPI       Adobe Systems Incorporation       5/9/2014       64.0 MB       2.3.6         Adobe Plash Player 15 NPAPI       Adobe Systems Incorporation       4/2/2014       110.8 MB       10.0.0000         CA Single Sign-On Full Production       Garand Software Corporation <td< th=""><th></th></td<> |   |
| 2a        | Look for any entries that include Clinical Case Registries 1.5* (or simply 1.5*) on<br>the program list. If neither of these appears on the program list, skip to Step 7.<br>Note that releases of the GUI up until 1/13/2010 were shown simply as "1.5.xx"<br>on the program list; following installation of the 1/13/2010 version, it will<br>correctly display on the list as "Clinical Case Registries 1.5.xx."                                                                                                    |   |
| 3         | If prompted, click the [Next] button.                                                                                                    |   |

| Step<br># | Description                                                                                             | > |
|-----------|----------------------------------------------------------------------------------------------------|---|
| 4         | You will likely see a pop-up, asking you to confirm removal:                                            |   |
|           | Clinical Case Registries Uninstall                                                                      |   |
|           | Are you sure you want to completely remove Clinical Case Registries and all of its components?          |   |
|           | Yes No                                                                                                  |   |
|           | Figure 2 – Uninstall Confirmation                                                                       |   |
| 5         | Confirm the uninstall action by clicking the [Yes] or [OK] button.                                      |   |
| 6         | Finish Wait until the Uninstall Wizard completes the removal and then click the <b>[Finish]</b> button. |   |
| 7         | Close the Add or Remove Programs window and the Control Panel window.                                   |   |

## 4.3 Installing New GUI

Download (see <u>1.6 above</u>) and install the new <u>GUI</u> using the instructions in <u>Table 8</u>.

#### Table 8 – Installing New GUI

| Step<br># | Description                                                                                                    | • |
|-----------|----------------------------------------------------------------------------------------------------|---|
| 1         | <b>Download and unzip the</b> ROR1_5P35GUI.ZIP into a temporary directory.                                                                                                    |   |
| 2         | Open the temporary directory and run (double-dick) CCRSetup.exe to begin<br>the installation.<br>Important Note: You <u>must</u> have administrator rights on the application server<br>to execute the installation program (CCRSetup.exe). |   |

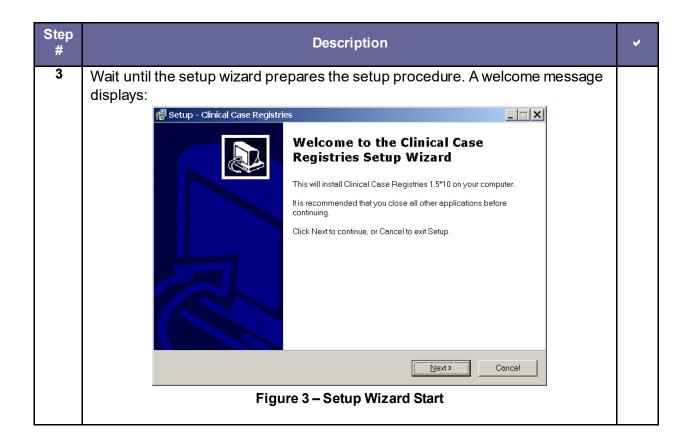

| Step<br># | Description                                                                            | <b>~</b> |
|-----------|----------------------------------------------------------------------------------------|----------|
| 4         | Click [Next] to continue the installation.                                             |          |
|           | The Select Destination Location dialog displays:                                       |          |
|           | 🚰 Setup - Clinical Case Registries                                                     |          |
|           | Select Destination Location<br>Where should Clinical Case Registries be installed?     |          |
|           | Setup will install Clinical Case Registries into the following folder.                 |          |
|           | To continue, click Next. If you would like to select a different folder, click Browse. |          |
|           | 2:\Program Files (x86)\VistA\Clinical Case Registries Browse                           |          |
|           |                                                                                        |          |
|           | At least 15.8 MB of free disk space is required.                                       |          |
|           | < Back Next > Cancel                                                                   |          |
|           | Figure 4 – Setup Wizard Directory Confirmation                                         |          |

| Step<br># | Description                                                                                                    | <b>v</b> |
|-----------|----------------------------------------------------------------------------------------------------|----------|
| 5         | Select the directory in which to install the CCR GUI. We recommend that you<br>accept the default directory: c:\Program Files (x86)\VistA\Clinical<br>Case Registries\.<br>Browse To select a different location, click [Browse] and select the directory.<br>Dext> Click [Next] to continue the installation.<br>The Select Start Menu Folder dialog displays: |          |
|           | Setup - Clinical Case Registries                                                                                                    |          |
|           | Select Start Menu Folder<br>Where should Setup place the program's shortcuts?                                                                                                    |          |
|           | Setup will create the program's shortcuts in the following Start Menu folder.<br>To continue, click Next. If you would like to select a different folder, click Browse.                                                                                                    |          |
|           |                                                                                                    |          |
|           | < <u>Back</u> Next> Cancel                                                                                                    |          |
|           | Figure 5 – Select Start Menu Folder                                                                                                    |          |
| 6         | We recommend that you accept the default directory: Clinical Case<br>Registries.<br>Browse To select a different location, click [Browse] and select the directory.<br>Click [Next] to continue the installation.                                                                                                    |          |

| Step<br># | Description                                                                                                    | <b>~</b> |
|-----------|----------------------------------------------------------------------------------------------------|----------|
|           | The Select Additional Tasks dialog appears:                                                                             |          |
|           | Registries                                                                                                    |          |
|           | Select Additional Tasks Which additional tasks should be performed?                                                     |          |
|           | Select the additional tasks you would like Setup to perform while installing Clinical Case Registries, then click Next. |          |
|           | Additional icons:                                                                                                    |          |
|           |                                                                                                    |          |
|           |                                                                                                    |          |
|           |                                                                                                    |          |
|           | <back next=""> Cancel</back>                                                                                            |          |
|           | Figure 6 – Select Additional Tasks                                                                                      |          |

| Step<br># | Description                                                                                                    | <b>v</b> |
|-----------|----------------------------------------------------------------------------------------------------|----------|
| 7         | If you want a desktop icon, leave the checkbox checked; otherwise, clear the checkbox.          Image: Sector Sector Sec |          |
|           | Setup - Clinical Case Registries                                                                                                    |          |
|           | Ready to Install<br>Setup is now ready to begin installing Clinical Case Registries on your computer.                                                                                                    |          |
|           | Click Install to continue with the installation, or click Back if you want to review or change any settings.                                                                                                    |          |
|           | Destination location:<br>C:\Program Files (x86)\VistA\Clinical Case Registries Start Menu folder:                                                                                                    |          |
|           | Clinical Case Registries<br>Additional tasks:<br>Additional icons:<br>Create a desktop icon                                                                                                    |          |
|           |                                                                                                    |          |
|           | < Back Install Cancel                                                                                                    |          |
|           | Figure 7 – Ready to Install                                                                                                    |          |
| 8         | Review the installation settings and click [Install] to proceed.                                                                                                    |          |
|           | The Wizard finishes the installation and a confirmation screen displays:                                                                                                    |          |

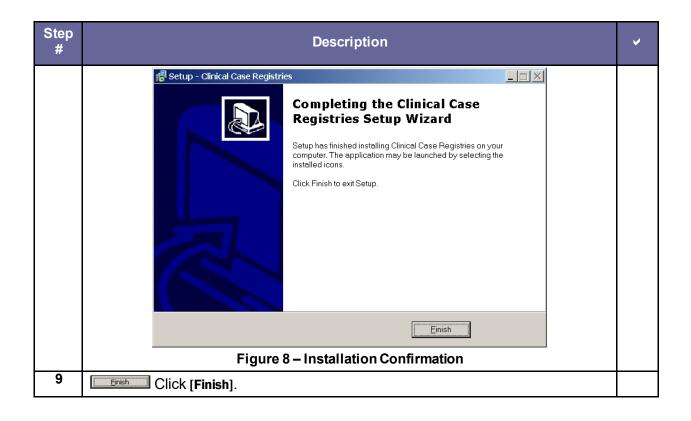

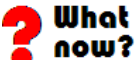

 If you installed the CCR GUI on a file server (recommended):

 Continue with Table 9 immediately below.

 If you installed the CCR GUI on user workstations (not recommended):

 Continue with 4.4 on page 22.

#### Table 9 – Installing New GUI on a File Server

|                                                                                                    | D                                                                                                    | escription                                                                                                    |
|----------------------------------------------------------------------------------------------------|----------------------------------------------------------------------------------------------------|----------------------------------------------------------------------------------------------------|
| If you installed                                                                                                | the CCR GUI on a                                                                                                    | file server (recommended):                                                                                                    |
| 🛛 🎾 🖉 previou                                                                                                   |                                                                                                    | sly set up the CPRS Tools menu (as for a you should not have to perform this step. ge <u>25</u> .                                                                               |
| Tools Menu [OR<br>It is recommended<br>If you used the d<br>parameter should<br>Clinical Case<br>(x86) \VistA\C | W TOOL MENU IT<br>ed that you add the<br>lefault directory for<br>d look like this:<br>e Registries="<br>Clinical Case | CPRS Tool menu using the CPRS GUI<br>EMS] option.<br>item at "User" level.<br>the installation, the "Name=Command"<br>C:\Program Files<br>.stries.exe" /S="{Server IP Address}" |
| /P={RPC Broker                                                                                                  | -                                                                                                    |                                                                                                    |
| >D ^XUP                                                                                                    | ai configuration ext                                                                                                   | ampie.                                                                                                    |
|                                                                                                    | rammer environmen<br>et to: C-VT320                                                                                    | t                                                                                                    |
| Select OPTION N                                                                                                 | AME: ORW TOOL MEN                                                                                                    | UITEMS                                                                                                    |
| CPRS GUI Tools                                                                                                  | Menu may be set f                                                                                                    | or the following:                                                                                                    |
| 1 User<br>2 Locat<br>2.5 Servi<br>3 Divis<br>4 Syste<br>9 Packa                                                 | tion LOC<br>ice SRV<br>sion DIV<br>em SYS                                                                              | [Choose from SERVICE/SECTION]                                                                                                    |
| Enter selection<br>Select NEW PERS                                                                              | : 1<br>ON NAME: CCRUSER,                                                                                               | ONE                                                                                                    |
| Select Sequence                                                                                                 |                                                                                                    | nu for User: CCRUSER,ONE<br>nce? Yes// <b><ret></ret></b>                                                                                                    |
|                                                                                                    | linical Case Reginical Case Regist<br>" /P=9200                                                                        | stries="C:\Program Files<br>ries\ClinicalCaseRegistries.exe"                                                                                                    |

| Step<br># | Description                                                                                                    | > |
|-----------|----------------------------------------------------------------------------------------------------|---|
|           | Please refer to the GUI Tool Menu Items section of the <i>Computerized Patient</i><br><i>Record System (CPRS) v1.0 Setup Guide</i><br>( <u>http://www.va.gov/vdl/application.asp?appid=61</u> ) for more details.<br>You can also use other command-line parameters described in <u>4.5 below</u> to<br>further customize the menu item (limit access to a single registry, disable<br><u>CCOW</u> , etc.). |   |

## 4.4 Configuring Desktop Application Parameters

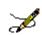

**Note:** Follow these instructions *only* if you elected to install the GUI on user workstations (not recommended).

There are two ways to configure the GUI for those users who are coordinators of both <u>Hepatitis</u> <u>C</u> and <u>HIV</u> registries:

- Single shortcut: This is the default. A single shortcut is created on the desktop. When the GUI is launched (or when <u>File</u>, <u>Open</u> is selected from the menu), the user selects the desired registry from the list.
- Separate shortcuts: Two separate shortcuts are created, one for the <u>Hepatitis C</u> registry and one for the <u>HIV</u> registry. A command-line switch in each shortcut allows access only to a single registry. As a result, the registry selection dialog box is not displayed and the corresponding registry is opened automatically. This can be accomplished by adding the /R parameter after the executable name in the Target field of the shortcut. For example:

| CCR App Pro         | perties                                             |
|---------------------|-----------------------------------------------------|
| Security<br>General | Details Previous Versions<br>Shortcut Compatibility |
| Can c               | CR App                                              |
| Target type:        | Application                                         |
| Target location     | : Clinical Case Registries                          |
| Target:             | ('C:\Program Files (x86)\VistA\Clinical Case Regist |
| Start in:           | "C:\Program Files (x86)\VistA\Clinical Case Regist  |
| Shortcut key:       | None                                                |
| Run:                | Normal window                                       |
| Comment:            |                                                     |
| Open File L         | ocation Change Icon Advanced                        |
|                     |                                                     |
|                     |                                                     |
|                     |                                                     |
|                     |                                                     |
|                     | OK Cancel Apply                                     |

Figure 9 – Configuring Desktop Parameters

#### The <u>Target</u> field should read...

```
"C:\Program Files (x86)\VistA\Clinical Case Registries\ClinicalCaseRegistries.exe" /R="VA HEPC"
```

### 4.5 Command-Line Switches

You can get a list of command-line "switches" supported by the CCR GUI by running the application with the /? or /h parameter. For example:

Start | Run | "C:\Program Files (x86)\VistA\Clinical Case Registries\ClinicalCaseRegistries. exe" /?

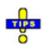

Note the use of quotation marks around the "target" application name. These are required when using this method because the C:\Program Files (x86)\Vista directory is typically not in the *path* (the list of directories which the operating system searches for executable files).

| CCR v1.5.35: Command-line Parameters |                                                                                |  |  |
|--------------------------------------|--------------------------------------------------------------------------------|--|--|
| /?, -?, /h, -h                       | Show a list of command-line parameters.                                        |  |  |
| /at, -at                             | Turn assistive technology mode ON for non-JAWS users.                          |  |  |
| /debug, -deb                         | ug<br>Run the application in debug mode.                                       |  |  |
| /noccow, /c<br>-noccow, -co          | •                                                                              |  |  |
|                                      | /ccow=patientonly,<br>-ccow=patientonly<br>Disable user context functionality. |  |  |
| /port=, /p=, ł                       | > <sub>=,</sub>                                                                |  |  |
| -port=, -p=                          | Port number of the RPC Broker listener.                                        |  |  |
| /registry=, /r=, R=,                 |                                                                                |  |  |
| -registry=, -r=                      | Registry name.                                                                 |  |  |
| /server=, /s=                        | -, S=,                                                                         |  |  |
| -server=, -s=                        | Server name or IP address of the RPC Broker listener.                          |  |  |
|                                      |                                                                                |  |  |
|                                      | 🗸 ОК                                                                           |  |  |

Figure 10 – Command-Line Switches

The switches are also shown in <u>Table 10</u> for convenience.

| Switch                                                | Description                                          |  |  |
|-------------------------------------------------------|------------------------------------------------------|--|--|
| /?, -?, /h, -h                                        | Show a list of command-line parameters               |  |  |
| /at, -at                                              | Turn assistive technology mode ON for non-JAWS users |  |  |
| /debug, -debug                                        | Run the application in debug mode                    |  |  |
| <pre>/noccow, /ccow=off,<br/>-noccow, -ccow=off</pre> | Completely disable <u>CCOW</u> functionality         |  |  |

#### Table 10 – Command Line Switches

| Switch                                                                      | Description                                                                       |
|-----------------------------------------------------------------------------|-----------------------------------------------------------------------------------|
| <pre>/patientonly, /ccow=patientonly, -patientonly, -ccow=patientonly</pre> | Disable user context functionality                                                |
| /port=, /p=, P=,<br>-port=, -p=                                             | Port number of the <u>Remote Procedure Call Broker</u> ( <u>RPC</u> )<br>listener |
| /registry=, /r=, R=,<br>-registry=, -r=                                     | Registry name                                                                     |
| /server=, /r=, S=,<br>-server=, -s=                                         | Server name or IP address of the RPC Broker listener                              |

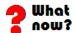

Upgrading/installation and implementation are complete. Check documentation for further details. If you have not already downloaded the documentation files, see <u>1.6 Software and Manual Retrieval on page 4</u>. You may also find the documentation on the <u>VistA</u> Documentation Library (VDL) at <u>http://www.va.gov/vdl/application.asp?appid=126</u>.

### 5. Special Installation Instructions

Effective with ROR\*1.5\*33 (CCR1.5.33), the patch pre-installation process will automatically unschedule the Registry Update & Data Extraction [ROR TASK] option. This option is a nightly scheduled background job that updates the existing registries. CCR patches should not be installed while the ROR TASK background job is running. Prior to ROR\*1.5\*33, the installation instructions in each patch description directed the installer to manually unschedule the ROR TASK job before installing the patch. Now, the pre-installation process determines whether the ROR TASK background job is running. If it is running or it cannot be unscheduled, the patch installation process will stop and the installer will see a message on their display screen.

The patch post-installation process will populate the new registries that were added. This may take up to one or two days depending on the VistA database size and new registry specifications. When the new registries are built the CCR software will automaticlly reschedule the ROR TASK background job to run again. A MailMan message is sent to the patch installer with a message stating the success or failure of rescheduling the ROR TASK background job.

The benefits of this new functionality are:

- 1) Prevents patch installers from accidently installing the patch when the ROR TASK background job is running.
- 2) Helps the patch installer who forgets to reschedule the ROR TASK background job after the new registries are populated.

The patch installer may continue to manually check the status of the ROR TASK option before installing any new CCR patches, but now it is not required.

## APPENDIX A

## Back out and Rollback Procedures

The rollback plan for VistA applications is complex and not able to be a "one size fits all." The general strategy for VistA rollback is to repair the code with a follow-on patch. The development team recommends that the sites log a CA SDM ticket if it is a nationally released patch; otherwise, the site should contact the product development team directly for specific solutions to their unique problems.

## Glossary

A more complete glossary is included in the CCR User Manual.

| Term or Acronym                                      | Description                                                                                                    |
|------------------------------------------------------|----------------------------------------------------------------------------------------------------|
| AAC                                                  | See Austin Automation Center                                                                                                    |
| Acquired<br>Immunodeficienc<br>y Syndrome<br>(AIDS)  | AIDS is a disease of the human immune system caused by the human immunodeficiency virus (HIV). This condition progressively reduces the effectiveness of the immune system and leaves individuals susceptible to opportunistic infections and tumors.                                                                                                    |
| API                                                  | See Application Programmer Interface                                                                                                    |
| ADPAC                                                | See Automated Data Processing Application Coordinator                                                                                                    |
| AIDS                                                 | See Acquired Immunodeficiency Syndrome                                                                                                    |
| AITC                                                 | See Austin Information Technology Center                                                                                                    |
| Application<br>Program Interface<br>(API)            | The interface (calling conventions) by which an application program<br>accesses operating system and other services. An API is defined at source<br>code level and provides a level of abstraction between the application and<br>the <u>kernel</u> (or other privileged utilities) to ensure the portability of the<br>code.<br>An API can also provide an interface between a high level language and<br>lower level utilities and services which were written without<br>consideration for the calling conventions supported by compiled<br>languages. In this case, the API's main task may be the translation of<br>parameter lists from one format to another and the interpretation of call-<br>by-value and call-by-reference arguments in one or both directions. |
| Austin<br>Automation<br>Center (AAC)                 | See Corporate Data Center Operations                                                                                                    |
| Austin<br>Information<br>Technology<br>Center (AITC) | See Corporate Data Center Operations                                                                                                    |

| Term or Acronym                                                       | Description                                                                                                    |
|-----------------------------------------------------------------------|----------------------------------------------------------------------------------------------------|
| Automated Data<br>Processing<br>Application<br>Coordinator<br>(ADPAC) | The ADPAC is the person responsible for planning and implementing<br>new work methods and technology for employees throughout a medical<br>center. ADPACs train employees and assist users when they run into<br>difficulties, and needs to know how all components of the system work.<br>ADPACs maintain open communication with their supervisors and<br>Service Chiefs, as well as their counterparts in Fiscal and Acquisitions<br>and Materiel Management (A&MM), or Information Resource<br>Management (IRM).                                                                                                    |
| CCOW                                                                  | See Clinical Context Object Workgroup                                                                                                    |
| Clinical Context<br>Object<br>Workgroup<br>(CCOW)                     | CCOW is an <u>HL7</u> standard protocol designed to enable disparate<br>applications to synchronize in real-time, and at the user-interface level. It<br>is vendor independent and allows applications to present information at<br>the desktop and/or portal level in a unified way.<br>CCOW is the primary standard protocol in healthcare to facilitate a<br>process called "Context Management." Context Management is the<br>process of using particular "subjects" of interest (e.g., user, patient,<br>clinical encounter, charge item, etc.) to 'virtually' link disparate<br>applications so that the end-user sees them operate in a unified, cohesive<br>way.<br>Context Management can be utilized for both CCOW and non-CCOW<br>compliant applications. The CCOW standard exists to facilitate a more<br>robust, and near "plug-and-play" interoperability across disparate<br>applications.<br>Context Management is often combined with <u>Single Sign-On</u> applications<br>in the healthcare environment, but the two are discrete functions. Single<br>Sign On is the process that enables the secure access of disparate<br>applications by a user through use of a single authenticated identifier and<br>password. |

| Term or Acronym                                 | Description                                                                                                    |
|-------------------------------------------------|----------------------------------------------------------------------------------------------------|
| Computerized<br>Patient Record<br>System (CPRS) | A Computerized Patient Record (CPR) is a comprehensive database<br>system used to store and access patients' healthcare information. CPRS is<br>the Department of Veteran's Affairs electronic health record software.<br>The CPRS organizes and presents all relevant data on a patient in a way<br>that directly supports clinical decision making. This data includes medical<br>history and conditions, problems and diagnoses, diagnostic and<br>therapeutic procedures and interventions. Both a <u>graphical user interface</u><br>version and a character-based <u>interface</u> version are available. CPRS<br>provides a single interface for health care providers to review and update<br>a patient's medical record, and to place orders, including medications,<br>special procedures, x-rays, patient care nursing orders, diets, and<br>laboratory tests. CPRS is flexible enough to be implemented in a wide<br>variety of settings for a broad spectrum of health care workers, and<br>provides a consistent, event-driven, Windows-style interface. |
| Corporate Data<br>Center Operations<br>(CDCO)   | Federal data center within the Department of Veterans Affairs (VA). As a franchise fund, or fee-for-service organization, CDCO-Austin provides cost-efficient IT enterprise solutions to support the information technology needs of customers within the Federal sector. Formerly the Austin Automation Center (AAC); formerly the Austin Information Technology Center (AITC).                                                                                                    |
| CPRS                                            | See Computerized Patient Record System                                                                                                    |
| DBIA                                            | See Database Integration Agreement                                                                                                    |
| DFN                                             | File Number—the local/facility patient record number (patient file internal entry number)                                                                                                    |
| Database<br>Integration<br>Agreement<br>(DBIA)  | M code is not "compiled and linked," so any code is open to anyone to call. The same is true for the data. This permits an incredible level of integration between applications, but it is "too open" for some software architects' liking. The VA has instituted Database Integration Agreements to enforce external policies and procedures to avoid unwanted dependencies.                                                                                                    |
| Data Extraction<br>Process                      | This process is run after the registry update process. This function goes through patients on the <u>local registry</u> and, depending on their status, extracts all available data for the patient, since the last extract was run. The extract transmits any collected data for the patient to the national database via <u>HL7</u> .                                                                                                    |

| Term or Acronym                  | Description                                                                                                    |
|----------------------------------|----------------------------------------------------------------------------------------------------|
| Direct Acting<br>Antiviral (DAA) | A medication that interacts directly with viral proteins to inhibit viral replication.                                                                                                    |
| FileMan                          | <ul> <li>FileMan is a set of <u>M</u> utilities written in the late 1970s and early 1980s which allow the definition of data structures, menus and security, reports, and forms.</li> <li>Its first use was in the development of medical applications for the Veterans Administration (now the Department of Veterans Affairs). Since it was a work created by the government, the source code cannot be copyrighted, placing that code in the public domain. For this reason, it has been used for rapid development of applications across a number of organizations, including commercial products.</li> </ul>                                                                                                    |
| FORUM                            | FORUM is the VA's national-scale email system. FORUM uses the VistA mail software and provides an excellent interface for threaded messages that can take the form on ongoing discussions. The national patch module is a VistA application that helps developers to manage the numbering, inventory, and release of patches. Patches are developed in response to request submissions and an error reporting request system known as National Online Information Sharing. A process called the Kernel Installation Distribution System (KIDS) is used to roll up patches into text messages that can be sent to sites along with installation instructions. The patch builds are sent as text messages via email, and the recipient ( <i>e.g.</i> , a site administrator) can run a PackMan function to unpack the KIDS build and install the selected routines. |

| Term or Acronym                   | Description                                                                                                    |
|-----------------------------------|----------------------------------------------------------------------------------------------------|
| Globals                           | <u>M</u> globals are variables which are intrinsically stored in files and persist<br>beyond the program or process completion. Globals appear as normal<br>variables with the caret character in front of the name. For example, the<br>M statement                                                                                                    |
|                                   | SET ^A("first_name")="Bob"                                                                                                    |
|                                   | will result in a new record being created and inserted in the file<br>structure, persistent just as a file persists in an operating system. Globals<br>are stored, naturally, in highly structured data files by the language and<br>accessed only as <b>M</b> globals. Huge databases grow randomly rather than in<br>a forced serial order, and the strength and efficiency of <b>M</b> is based on its<br>ability to handle all this flawlessly and invisibly to the programmer.<br>For all of these reasons, one of the most common <b>M</b> programs is a<br>database management system. <u>FileMan</u> is one such example. <b>M</b> allows<br>the programmer much wider control of the data; there is no requirement<br>to fit the data into square boxes of rows and columns. |
| Graphical User<br>Interface (GUI) | A graphical user interface (or GUI, often pronounced "gooey") is a graphical (rather than purely textual) user interface to a computer. A GUI is a particular case of user interface for interacting with a computer which employs graphical images and widgets in addition to text to represent the information and actions available to the user. Usually the actions are performed through direct manipulation of the graphical elements. A GUI takes advantage of the computer's graphics capabilities to make the program easier to use. <i>Sources:</i> <u>http://en.wikipedia.org/wiki/GUI</u> <u>http://www.webopedia.com/TERM/G/Graphical User Interface GUI.ht ml See also User Interface</u>                                                                               |
| GUI                               | See Graphical User Interface                                                                                                    |

| Term or Acronym                           | Description                                                                                                    |
|-------------------------------------------|----------------------------------------------------------------------------------------------------|
| Health Level 7<br>(HL7)                   | One of several American National Standards Institute (ANSI)–accredited<br>Standards Developing Organizations operating in the healthcare arena.<br>"Level Seven" refers to the highest level of the International Standards<br>Organization's (ISO) communications model for Open Systems<br>Interconnection (OSI)— the application level. The application level<br>addresses definition of the data to be exchanged, the timing of the<br>interchange, and the communication of certain errors to the application.<br>The seventh level supports such functions as security checks, participant<br>identification, availability checks, exchange mechanism negotiations and,<br>most importantly, data exchange structuring. HL7 focuses on the interface<br>requirements of the entire health care organization. Source:<br><u>http://www.hl7.org/about/.</u> |
| Hepatitis C                               | A liver disease caused by the hepatitis C virus (HCV). HCV infection<br>sometimes results in an acute illness, but most often becomes a chronic<br>condition that can lead to cirrhosis of the liver and liver cancer.<br>See <u>http://www.cdc.gov/hepatitis/index.htm</u>                                                                                                    |
| HIV                                       | See <u>Human Immunodeficiency Virus</u>                                                                                                    |
| HL7                                       | See <u>Health Level 7</u>                                                                                                    |
| Human<br>Immunodeficienc<br>y Virus (HIV) | HIV is a lentivirus (a member of the retrovirus family) that can lead to<br>acquired immunodeficiency syndrome ( <u>AIDS</u> ), a condition in humans in<br>which the immune system begins to fail, leading to life-threatening<br>opportunistic infections. HIV is different from most other viruses because<br>it attacks the immune system. The immune system gives our bodies the<br>ability to fight infections. HIV finds and destroys a type of white blood<br>cell (T cells or CD4 cells) that the immune system must have to fight<br>disease.<br>See also <u>AIDS</u> .<br>See <u>http://www.cdc.gov/hiv/</u> .                                                                                                    |
| ICD-9                                     | See International Statistical Classification of Diseases and Related Health<br>Problems, ninth edition                                                                                                    |
| ICD-10                                    | See International Statistical Classification of Diseases and Related Health<br>Problems, tenth edition                                                                                                    |

| Term or Acronym                                                                                                    | Description                                                                                                    |
|----------------------------------------------------------------------------------------------------|----------------------------------------------------------------------------------------------------|
| Information<br>Resources<br>Management<br>(IRM)                                                                            | The service which is involved in planning, budgeting, procurement and management-in-use of VA's information technology investments.                                                                                                    |
| Interface                                                                                                    | An interface defines the communication boundary between two entities, such as a piece of software, a hardware device, or a user.                                                                                                    |
| International<br>Statistical<br>Classification of<br>Diseases and<br>Related Health<br>Problems, ninth<br>edition (ICD-9)  | The ninth edition provides numeric codes to classify diseases and a wide<br>variety of signs, symptoms, abnormal findings, complaints, social<br>circumstances and external causes of injury or disease. Every health<br>condition can be assigned to a unique category and given a code, up to six<br>characters long. Such categories can include a set of similar diseases. The<br>"-9" refers to the ninth edition of these codes; the tenth edition has been<br>published, but is not in widespread use at this time.                                                                                                    |
| International<br>Statistical<br>Classification of<br>Diseases and<br>Related Health<br>Problems, tenth<br>edition (ICD-10) | International Statistical Classification of Diseases and Related Health<br>Problems, tenth edition (commonly abbreviated as "ICD-10") consists of<br>more than 68,000 codes, compared to approximately 13,000 ICD-9-CM<br>codes. There are nearly 87,000 ICD-10-PCS codes, while ICD-9-CM has<br>nearly 3,800 procedure codes. Both systems also expand the number of<br>characters allotted from five and four respectively to seven alpha-numeric<br>characters. These code sets have the potential to reveal more about quality<br>of care, so that data can be used in a more meaningful way to better<br>understand complications, better design clinically robust algorithms, and<br>better track the outcomes of care. ICD-10-CM also incorporates greater<br>specificity and clinical detail to provide information for clinical decision<br>making and outcomes research. |
| IRM                                                                                                    | See Information Resource Management                                                                                                    |
| Kernel                                                                                                    | The <u>VistA</u> software that enables VistA applications to coexist in a standard operating system independent computing environment.                                                                                                    |
| Kernel<br>Installation and<br>Distribution<br>System (KIDS)                                                                | KIDS provides a mechanism to create a distribution of packages and<br>patches; allows distribution via a MailMan message or a host file; and<br>allows queuing the installation of a distribution for off-hours.                                                                                                    |
| KIDS                                                                                                    | See Kernel Installation and Distribution System                                                                                                    |

| Term or Acronym                                                     | Description                                                                                                    |
|---------------------------------------------------------------------|----------------------------------------------------------------------------------------------------|
| Library                                                             | In programming, a library is a collection of precompiled routines that a program can use. The routines, sometimes called modules, are stored in object format. Libraries are particularly useful for storing frequently used routines because you do not need to explicitly link them to every program that uses them. The linker automatically looks in libraries for routines that it does not find elsewhere.                                                                                                    |
| Local Registry                                                      | The local file of patients that have either passed the selection rules (and therefore been added automatically), or that have been added manually by a designated ICR supervisor.                                                                                                    |
| Logical<br>Observation<br>Identifiers Names<br>and Codes<br>(LOINC) | The LOINC database was developed to provide a definitive standard for<br>identifying clinical information in electronic reports. The LOINC<br>database provides a set of universal names and ID codes for identifying<br>laboratory and clinical test results in the context of existing HL7 and<br>other observation report messages.                                                                                                    |
| LOINC                                                               | See Logical Observation Identifiers Names and Codes                                                                                                    |
| М                                                                   | M is a procedural, interpreted, multi-user, general-purpose programming<br>language designed to build and control massive databases. It provides a<br>simple abstraction that all data values are strings of characters, and that all<br>data can be structured as multiple dimensional arrays. <u>M</u> data structures<br>are sparse, using strings of characters as subscripts.<br>M was formerly (and is still commonly) called MUMPS, for<br><i>Massachusetts General Hospital Utility Multiprogramming System</i> . |
| MUMPS                                                               | See <u>M</u>                                                                                                    |
| Namespace                                                           | A logical partition on a physical device that contains all the artifacts for a complete <u>M</u> system, including <u>globals</u> , <u>routines</u> , and <u>libraries</u> . Each namespace is unique, but data can be shared between namespaces with proper addressing within the routines. In <u>VistA</u> , namespaces are usually dedicated to a particular function. The <b>ROR</b> namespace, for example, is designed for use by <u>CCR</u> .                                                                      |
| National Case<br>Registry                                           | All sites running the ICR registry transmit their data to this central data registry.                                                                                                    |

| Term or Acronym                          | Description                                                                                                    |
|------------------------------------------|----------------------------------------------------------------------------------------------------|
| Remote Procedure<br>Call (RPC)           | A type of protocol that allows one program to request a service from a program located on another computer network. Using RPC, a system developer need not develop specific procedures for the server. The client program sends a message to the server with appropriate arguments and the server returns a message containing the results of the program executed. In this case, the GUI client uses an RPC to log the user on to <u>VistA</u> . And to call up, and make changes to, data that resides on a <b>VistA</b> server. <i>See also</i> <u>Remote Procedure Call (RPC) Broker</u>                                                                                                    |
| Remote Procedure<br>Call (RPC)<br>Broker | A piece of middleware software that allows programmers to make<br>program calls from one computer to another, via a network. The <u>RPC</u><br><u>Broker</u> establishes a common and consistent foundation for client/server<br>applications being written under the <u>VistA</u> umbrella. The RPC Broker<br>acts as a bridge connecting the client application front-end on the<br>workstation (in this case, the Delphi Query Tool application) to the M–<br>based data and business rules on the server. It serves as the<br>communications medium for messaging between VistA client/server<br>applications. Upon receipt, the message is decoded, the requested remote<br>procedure call is activated, and the results are returned to the calling<br>application. Thus, the RPC Broker helps bridge the gap between the<br>traditionally proprietary VA software and other types of software.<br><i>See also</i> <u>Remote Procedure Call (RPC)</u> |
| Routine                                  | A section of a software program that performs a particular task. Programs consist of modules, each of which contains one or more routines. The term routine is essentially synonymous with procedure, function, and subroutine.                                                                                                    |
| RPC                                      | See Remote Procedure Call (RPC)                                                                                                    |
| RPC Broker                               | See Remote Procedure Call Broker                                                                                                    |
| Security Keys                            | Codes which define the characteristic(s), authorization(s), or privilege(s) of a specific user or a defined group of users. The <u>VistA</u> option file refers to the security key as a "lock." Only those individuals assigned that "lock" can use a particular VistA option or perform a specific task that is associated with that security key/lock.                                                                                                    |
| Single Sign On                           | Single Sign On is the process that enables the secure access of disparate applications by a user through use of a single authenticated identifier and password.                                                                                                    |

| Term or Acronym                                                                        | Description                                                                                                    |
|----------------------------------------------------------------------------------------|----------------------------------------------------------------------------------------------------|
| Technical<br>Services Project<br>Repository<br>(TSPR)                                  | The TSPR is the central data repository and database for VA Health IT (VHIT) project information.<br>See <u>http://tspr.VistA.med.va.gov/tspr/default.htm</u>                                                                                                    |
| TSPR                                                                                   | See Technical Services Project Repository                                                                                                    |
| User Interface                                                                         | A user interface is the means by which people (the users) interact with a particular machine, device, computer program or other complex tool (the system). The user interface provides one or more means of:<br>• Input, which allows the users to manipulate the system<br>• Output, which allows the system to produce the effects of the users' manipulation<br>The interface may be based strictly on text (as in the traditional "roll and scroll" IFCAP interface), or on both text and graphics.<br>In computer science and human-computer interaction, the user interface (of a computer program) refers to the graphical, textual and auditory information the program presents to the user, and the control sequences (such as keystrokes with the computer keyboard and movements of the computer mouse) the user employs to control the program.<br><i>See also</i> Graphical User Interface |
| VDL                                                                                    | See VistA Software Document Library.                                                                                                    |
| Vergence                                                                               | Vergence® software from Sentillion provides a single, secure, efficient<br>and safe point of access throughout the healthcare enterprise, for all types<br>of caregivers and applications. Vergence unifies single sign-on, role-<br>based application access, context management, strong authentication and<br>centralized auditing capabilities into one fully integrated, out-of-the box<br>clinical workstation solution.                                                                                                    |
| Veterans Health<br>Information<br>Systems and<br>Technology<br>Architecture<br>(VistA) | VistA is a comprehensive, integrated health care information system<br>composed of numerous software modules.                                                                                                    |
| Veterans Health<br>Administration<br>(VHA)                                             | VHA administers the United States Veterans Healthcare System, whose<br>mission is to serve the needs of America's veterans by providing primary<br>care, specialized care, and related medical and social support services.                                                                                                    |

| Term or Acronym                                  | Description                                                                                                    |
|--------------------------------------------------|----------------------------------------------------------------------------------------------------|
| Veterans<br>Integrated Service<br>Network (VISN) | <u>VHA</u> organizes its local facilities into networks called VISNS (VA<br>Integrated Service Networks). At the VISN level, VistA data from<br>multiple local facilities may be combined into a data warehouse.                                                                                                    |
| VHA                                              | See <u>Veterans Health Administration</u>                                                                                                    |
| VISN                                             | See <u>Veterans Integrated Service Networks</u>                                                                                                    |
| VistA                                            | See Veterans Health Information System and Technology Architecture                                                                                                    |
| VistA Software<br>Document Library<br>(VDL)      | This web site has documentation on the various nationally released software applications created and/or used by the VA. There are four sections: Clinical, Infrastructure, Financial-Administrative, and Health <u>e</u> Vet. Typically, the documentation set includes user manual or guide, technical manual or systems management guide, installation guide, release notes, and similar items. <i>See</i> <u>http://www4.va.gov/vdl/</u> |